# **UNIT TRAIN DASHBOARD**

# **Unit Train is now integrated within Shipment Management**

*To access Unit Train, select Shipment Management on the Ship dropdown menu.* 

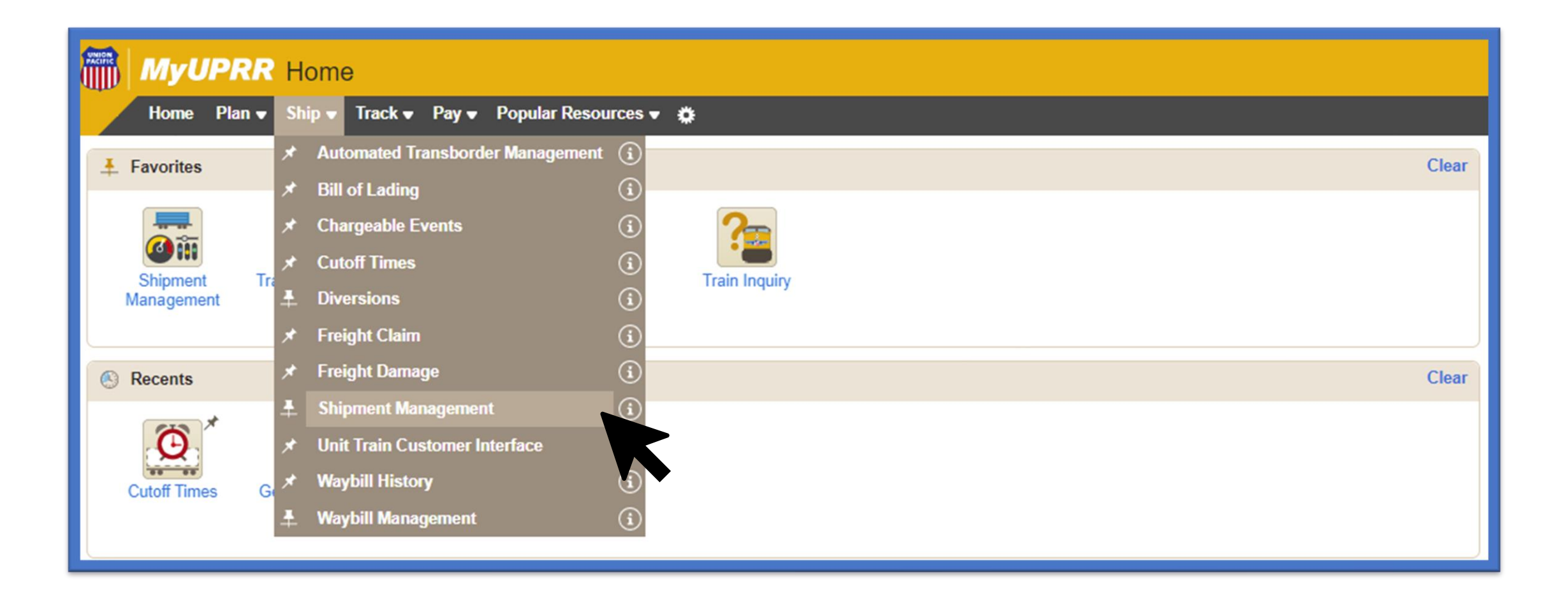

### **Creating a New Dashboard View**

*Select "Add View" from the right-hand side of the dashboard page.*

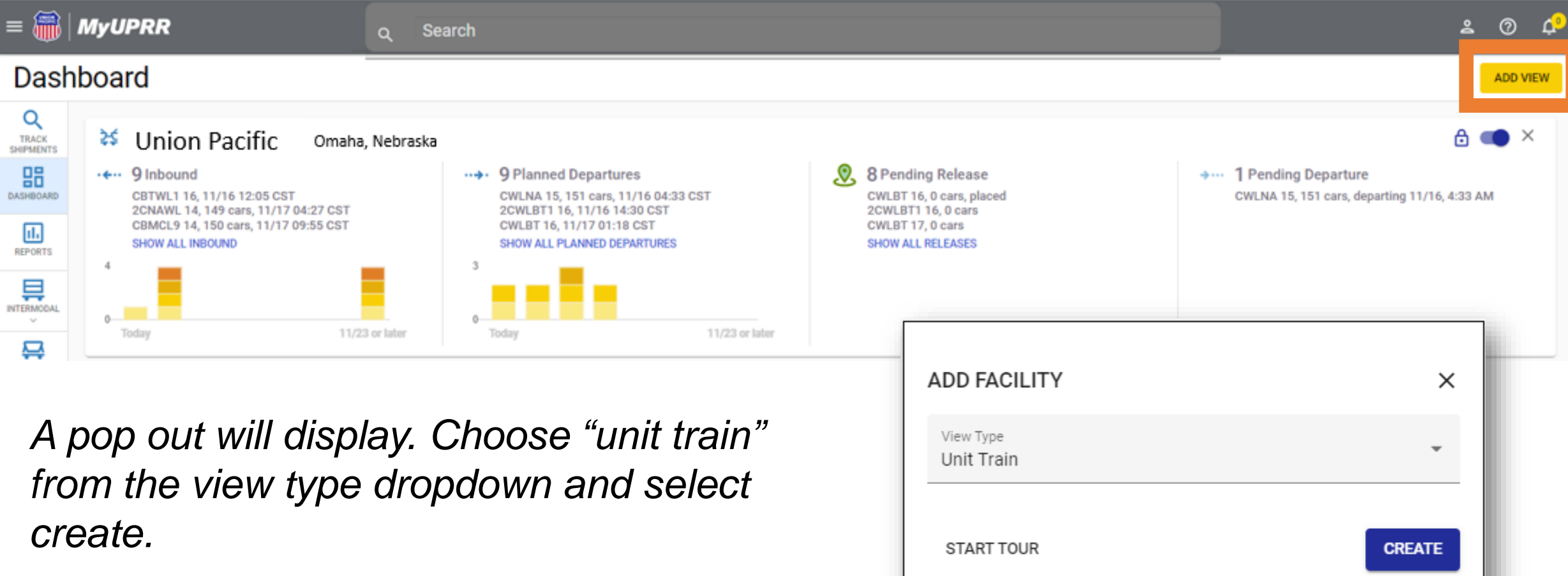

#### **Creating a New Dashboard View**

*A new dashboard card will populate with two dropdown menus. Select the customer name and facility.*

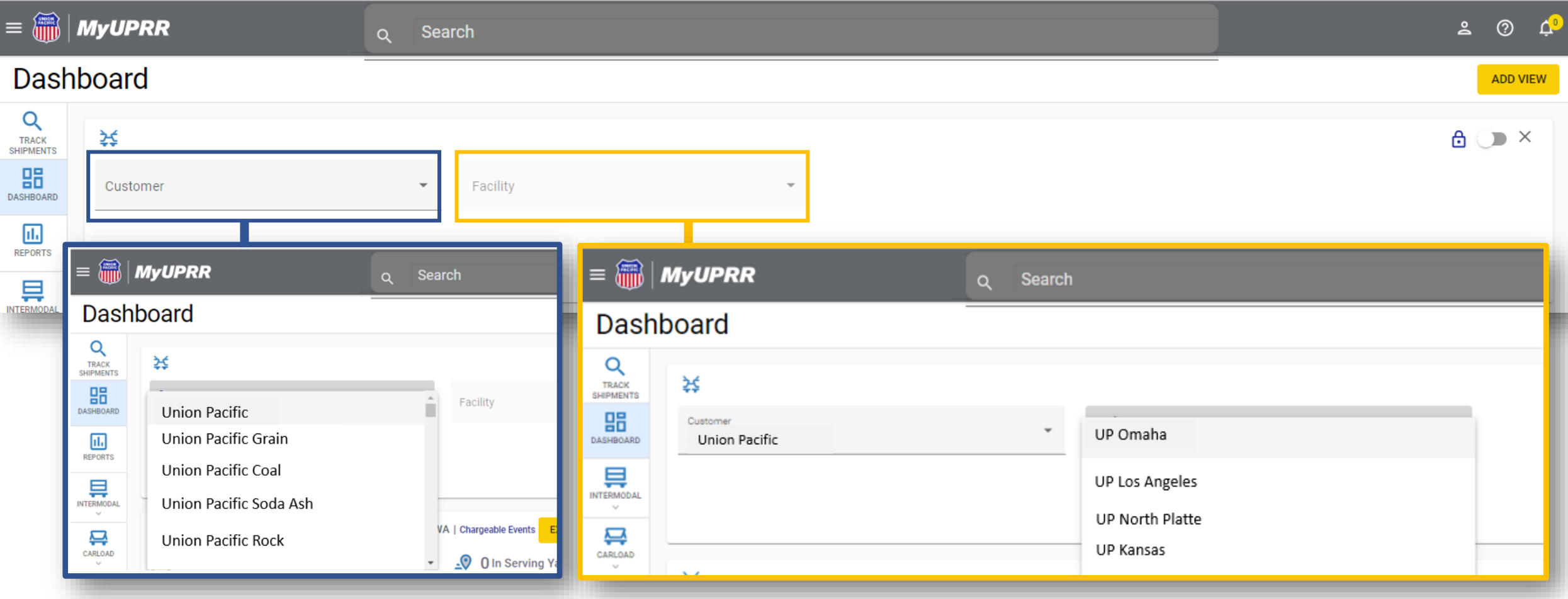

### **Understanding the Dashboard**

*The view will populate with the selected facility pipeline summary. To lock this view, select the lock icon. Unlock to edit the view.* 

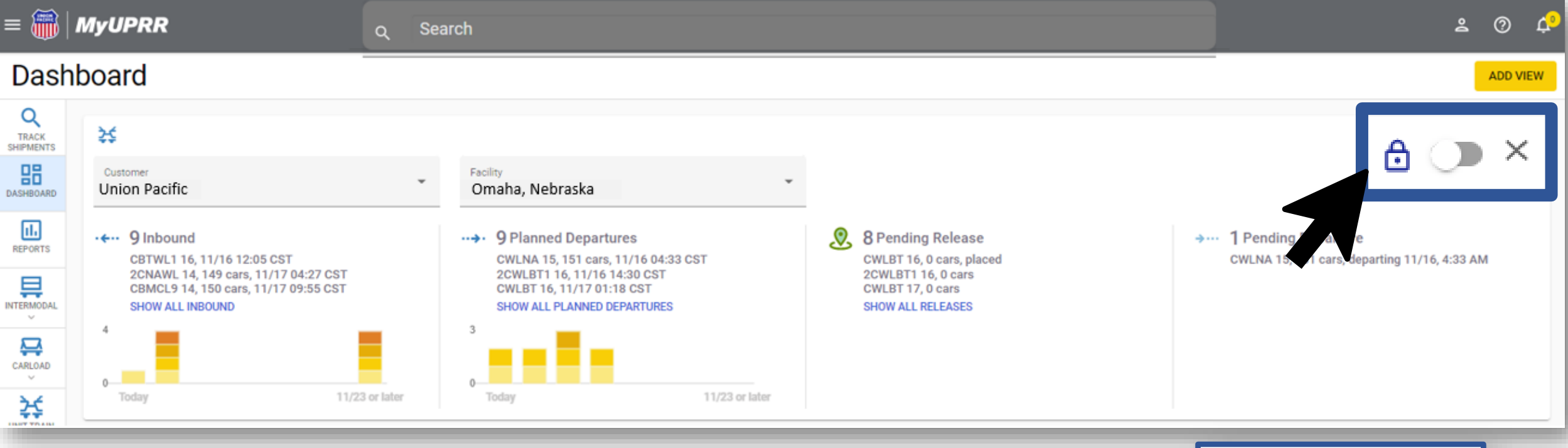

To remove a view, select the X and a message will pop up to *confirm the removal.* 

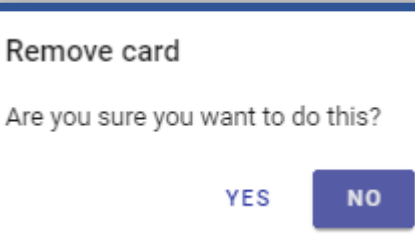

#### **Understanding the Dashboard**

#### *The available buckets of information are:*

*Inbound-Trains inbound to facility.*

*Pending Release-Trains available to release from facility. We also display linked inbound trains placement times and the dwell from AP to current time viewing.*

*Planned Departures-Trains available to release and pending departure from facility.* *Pending Departure-Trains that have been released but haven't departed. We also display release times and the dwell from release to current time viewing.*

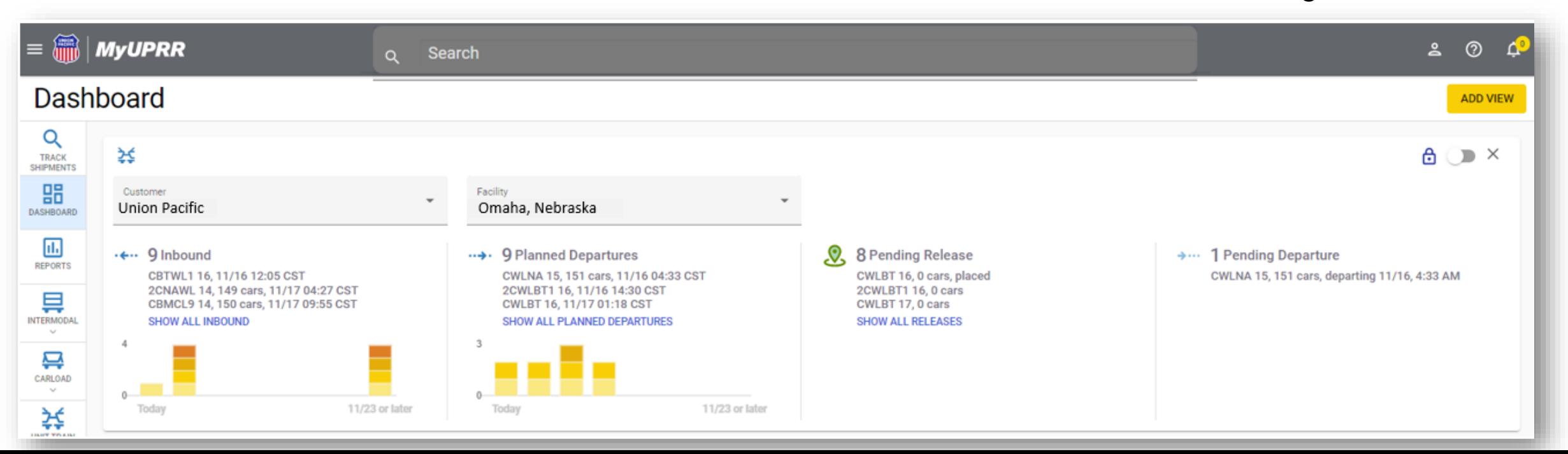

#### **Dashboard to Lineup Views**

*Choose one of the buckets and to open the corresponding filtered lineup view.* 

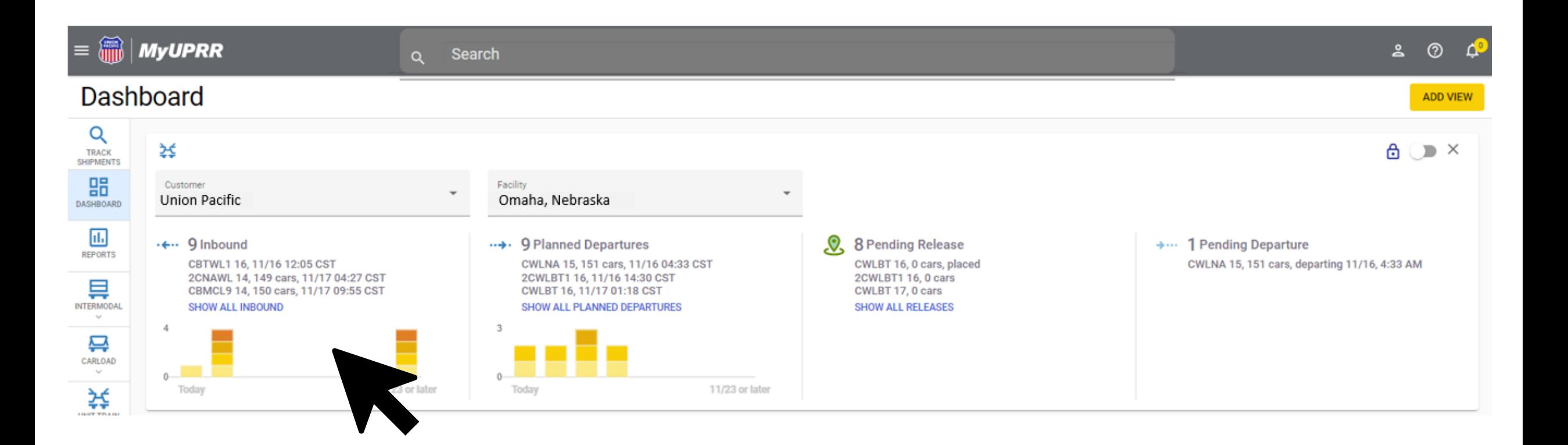

# **Filtered Lineup Views**

*The filtered lineup will display trains in that status. Selected statuses will be displayed in blue on the right. Choose to select/deselect available statuses to change what trains are listed in the lineup.*

*To add any other facilities back to the view, select the facility from the dropdown menu.*

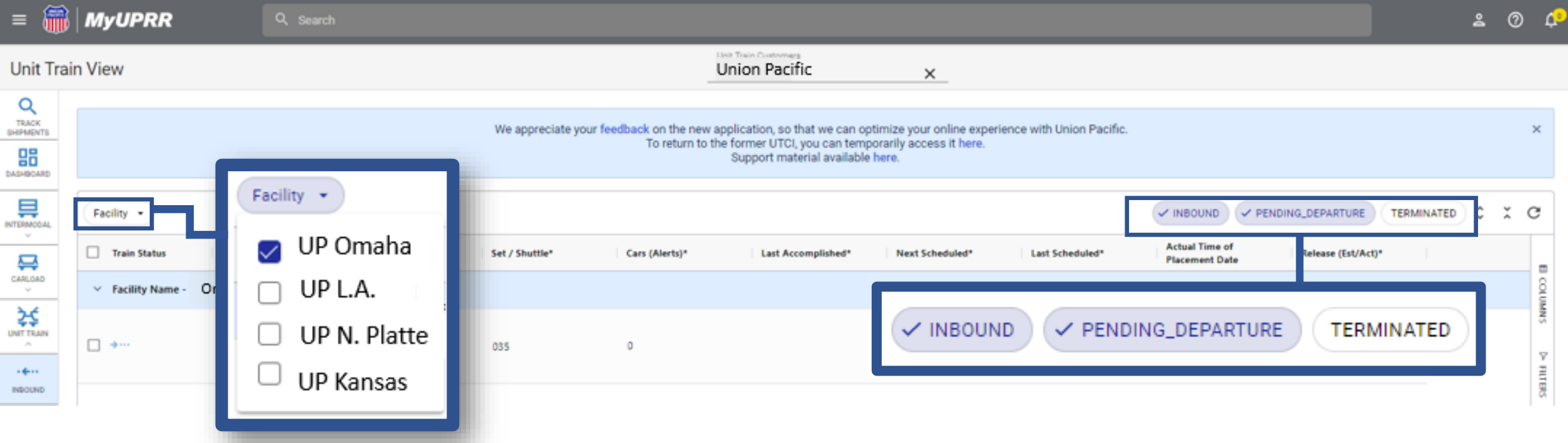

# **Using the Navigation Bar**

To get back to the Dashboard, select the icon on the navigation bar to the left of *the lineup view.*

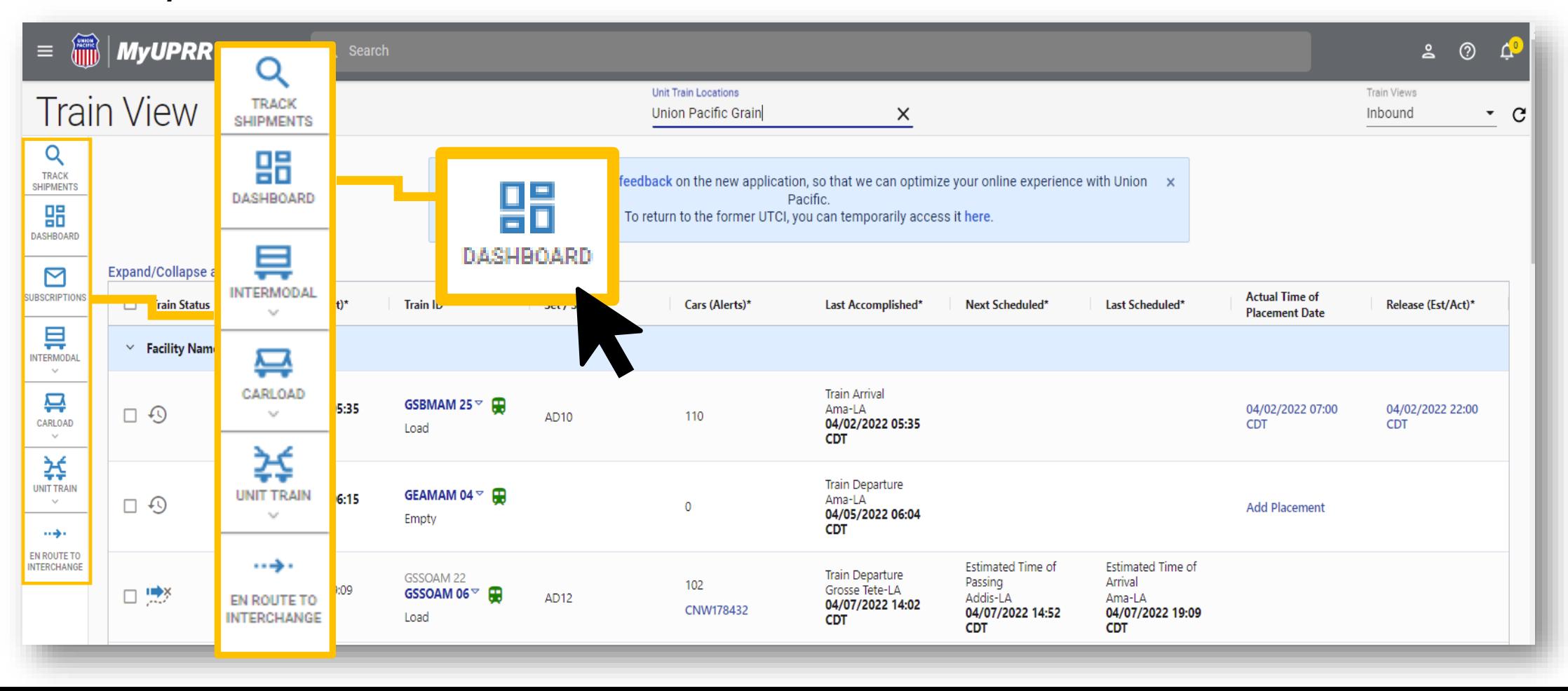